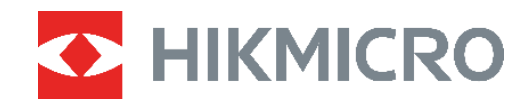

# SÉRIE B Câmara térmica<br>
Manual do utilizador

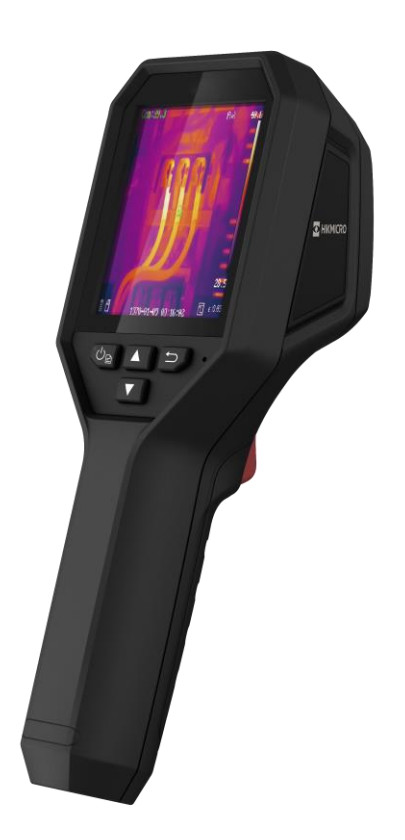

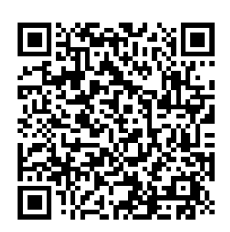

**Contacte-nos**

# **INSTRUÇÕES DE SEGURANÇA**

Estas instruçõ es destinam-se a garantir que o utilizador possa utilizar o produto corretamente para evitar perigos ou perdas materiais. Antes da utilização, leia atentamente todas as informações relacionadas com a segurança.

#### **Suporte técnico**

O portal<https://www.hikmicrotech.com/en/contact-us.html> ajudá-lo-á, enquanto cliente da HIKMICRO, a tirar o máximo partido dos seus produtos HIKMICRO. O portal dá-lhe acesso à nossa equipa de apoio ao cliente, software, documentação, contactos de serviço, etc.

#### **Serviço de calibração**

Recomendamos remeter uma vez por ano o dispositivo para calibração, contacte o revendedor local para obter mais informação sobre os centros de manutenção. Para obter serviços de calibração mais detalhados, visite

https://www.hikmicrotech.com/en/calibrationservices/2.

#### **Manutenção**

- Se o produto não funcionar corretamente, contacte o seu fornecedor ou o seu centro de assistência mais próximo. Não assumimos qualquer responsabilidade por problemas causados por reparações ou manutenções não autorizadas.
- Limpe o dispositivo suavemente com um pano limpo e uma pequena quantidade de etanol, se necessário.
- Se o equipamento for utilizado de uma forma não especificada pelo fabricante, a proteção providenciada pelo dispositivo poderá ser afetada.

#### **Advertência suplementar relativa à luz laser**

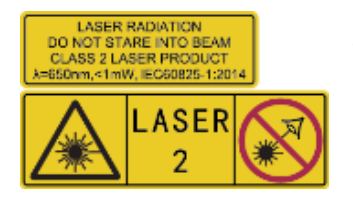

Aviso: a radiação laser emitida pelo dispositivo pode provocar lesões oculares, queimaduras na pele ou a combustão de substâncias inflamáveis. Não olhe diretamente para o laser. Antes de ativar a função de Luz suplementar, certifique-se de que não existem pessoas ou substâncias inflamáveis diante da lente laser.

O comprimento de onda é 650 nm e a potência é inferior a 1 mW. O laser está em conformidade com a norma IEC60825-1:2014.

**Manutenção do laser**: Não é necessário fazer a manutenção do laser regularmente. Se o laser não funcionar, o conjunto do laser deve ser substituído na fábrica dentro da garantia. Mantenha o dispositivo desligado quando substituir o conjunto do laser. Advertência - A utilização de controlos ou ajustes ou a realização de procedimentos diferentes dos aqui especificados podem resultar em exposição perigosa a radiação.

#### **Alimentação elétrica**

- A tensão de entrada deve cumprir a Fonte de Alimentação Limitada (3,7 V CC, 0,5 A), de acordo com a norma IEC62368. Consulte as especificações técnicas para obter informações detalhadas.
- Certifique-se de que a ficha está devidamente ligada à tomada.
- $\triangle$  NÃO ligue vários dispositivos a um adaptador de energia, para evitar o superaquecimento de riscos de incêndio provocados por sobrecarga.
- Utilize o adaptador de alimentação fornecido por um fabricante qualificado. Para informaçõ es detalhadas sobre os requisitos relativos à alimentação, consulte as especificações do produto.

#### **Bateria**

- ◆ ADVERTÊNCIA: Existe risco de explosão se a bateria for substituída por outra de tipo incorreto. Substitua apenas por uma bateria do mesmo tipo ou de tipo equivalente. Elimine as baterias usadas em conformidade com as instruçõ es fornecidas pelo fabricante da bateria.
- A substituição incorreta da bateria por outra de tipo incorreto pode destruir uma proteção (por exemplo, no caso de alguns tipos de bateria de lítio).
- Não proceda à eliminação da bateria numa fogueira ou forno quente, ou mediante esmagamento ou corte mecânico da mesma pois tal pode resultar numa explosão.
- Não deixe a bateria num ambiente com temperaturas extremamente elevadas pois tal pode resultar numa explosão ou na fuga de líquido inflamável ou gás.
- Não sujeite a bateria a pressão de ar extremamente baixa pois tal poderá resultar numa explosão de líquido inflamável ou gás.
- Elimine as baterias usadas em conformidade com as instruçõ es fornecidas pelo fabricante da bateria.
- A bateria integrada não pode ser desmontada. Contacte o fabricante caso necessite de uma reparação.
- Em caso de armazenamento prolongado da bateria, certifique-se de que esta é totalmente carregada de 6 em 6 meses, garantindo, assim, a sua qualidade. Caso contrário, poderão ocorrer danos.
- Utilize uma bateria fornecida por um fabricante qualificado. Para informaçõ es detalhadas sobre os requisitos relacionados com a bateria, consulte as especificaçõ es do produto.
- NÃO carregue outro tipo de bateria com o carregador fornecido. Certifique-se de que não existe material inflamável no raio de dois metros do carregador enquanto o carregamento é efetuado.
- NÃO coloque a bateria perto de uma fonte de calor ou do fogo. Evite a luz solar direta.
- $\triangle$  NÃO engula a bateria para evitar queimaduras químicas.
- $\triangle$  NÃO coloque a bateria ao alcance das crianças.
- ◆ Quando o dispositivo está desligado e a bateria do RTC está cheia, as definições de hora podem ser guardadas durante 4 meses.
- Antes da primeira utilização, carregue a bateria de lítio durante mais de 3 horas.

#### **Ambiente da utilização**

- Certifique-se de que o ambiente de funcionamento do dispositivo cumpre os requisitos do mesmo. A temperatura de funcionamento deve situar-se entre -10 °C e 50 °C e a humidade de funcionamento deve ser igual ou inferior a 95%.
- Coloque o dispositivo num ambiente seco e bem ventilado.
- $\triangle$  NÃO exponha o dispositivo a radiação eletromagnética elevada nem a ambientes com pó .
- $\triangle$  NÃO direcione a lente para o sol nem para qualquer outra luz brilhante.
- Quando estiver a utilizar qualquer equipamento a laser, verifique se a lente do dispositivo não se encontra exposta ao feixe de laser, caso contrário pode queimar.
- $\triangle$  NÃO direcione a lente para o sol nem para qualquer outra luz brilhante.
- O dispositivo é adequado para utilização em espaços interiores e exteriores, mas não o exponha a condições húmidas.

#### **Convenções relativas aos símbolos**

Os símbolos presentes neste documento são definidos da seguinte maneira.

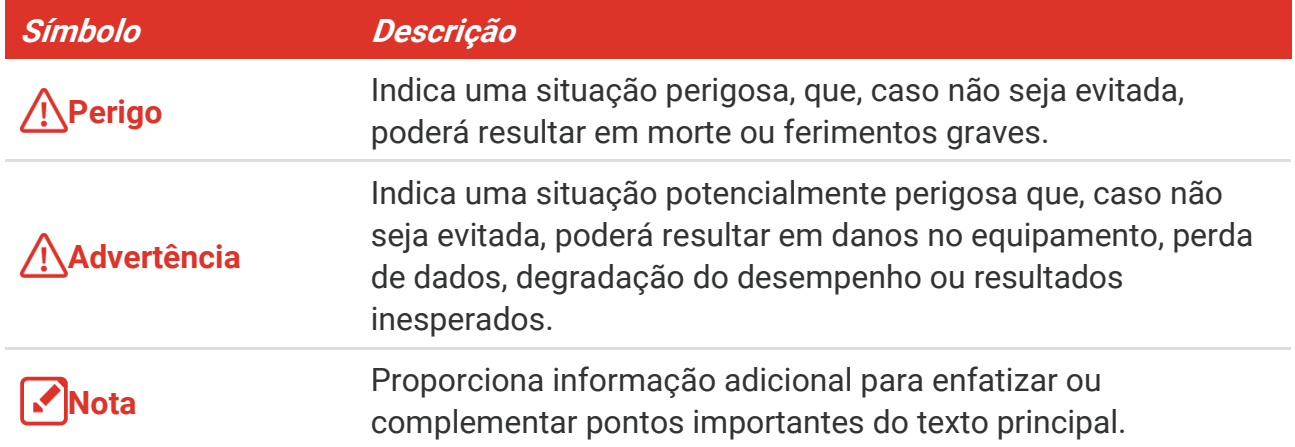

#### **Legislação e regulamentos**

 A utilização do produto deve estar em total conformidade com as normais locais de manuseamento de aparelhos elétricos.

#### **Transporte**

- Mantenha o dispositivo na embalagem original ou similar, quando o transportar.
- ◆ Depois da abertura da embalagem do produto, guarde todos invólucros, para uso posterior. Em caso de qualquer avaria, deve devolver o dispositivo à fábrica com o invólucro original. O transporte sem o invólucro original pode resultar em danos no

dispositivo, sendo que a empresa não assumirá quaisquer responsabilidades.

 $\triangle$  NÃO deixe o produto cair, nem o sujeite a impactos físicos. Mantenha o dispositivo longe de interferências magnéticas.

#### **Emergência**

 Caso o dispositivo emita fumo, odores ou ruídos, desligue a alimentação elétrica de imediato, retire o cabo de alimentação da tomada e contacte o centro de assistência.

#### **Endereço do fabricante**

Sala 313, Unidade B, Edifício 2, Rua Danfeng 399, Subdistrito Xixing, Distrito Binjiang, Hangzhou, Zhejiang 310052, China

Hangzhou Microimage Software Co., Ltd.

#### **AVISO DE CONFORMIDADE**

Os produtos da série térmica poderão estar sujeitos a controlos de exportação em vários países ou regiõ es, incluindo sem limite, os Estados Unidos da América, a União Europeia, o Reino Unido e/ou outros países-membro do Acordo de Wassenaar. Consulte o seu especialista em legislação ou em conformidade ou as autoridades locais para saber os requisitos de licença de exportação necessários se pretender transferir, exportar, voltar a exportar os produtos da série térmica entre países diferentes.

# ÍNDICE

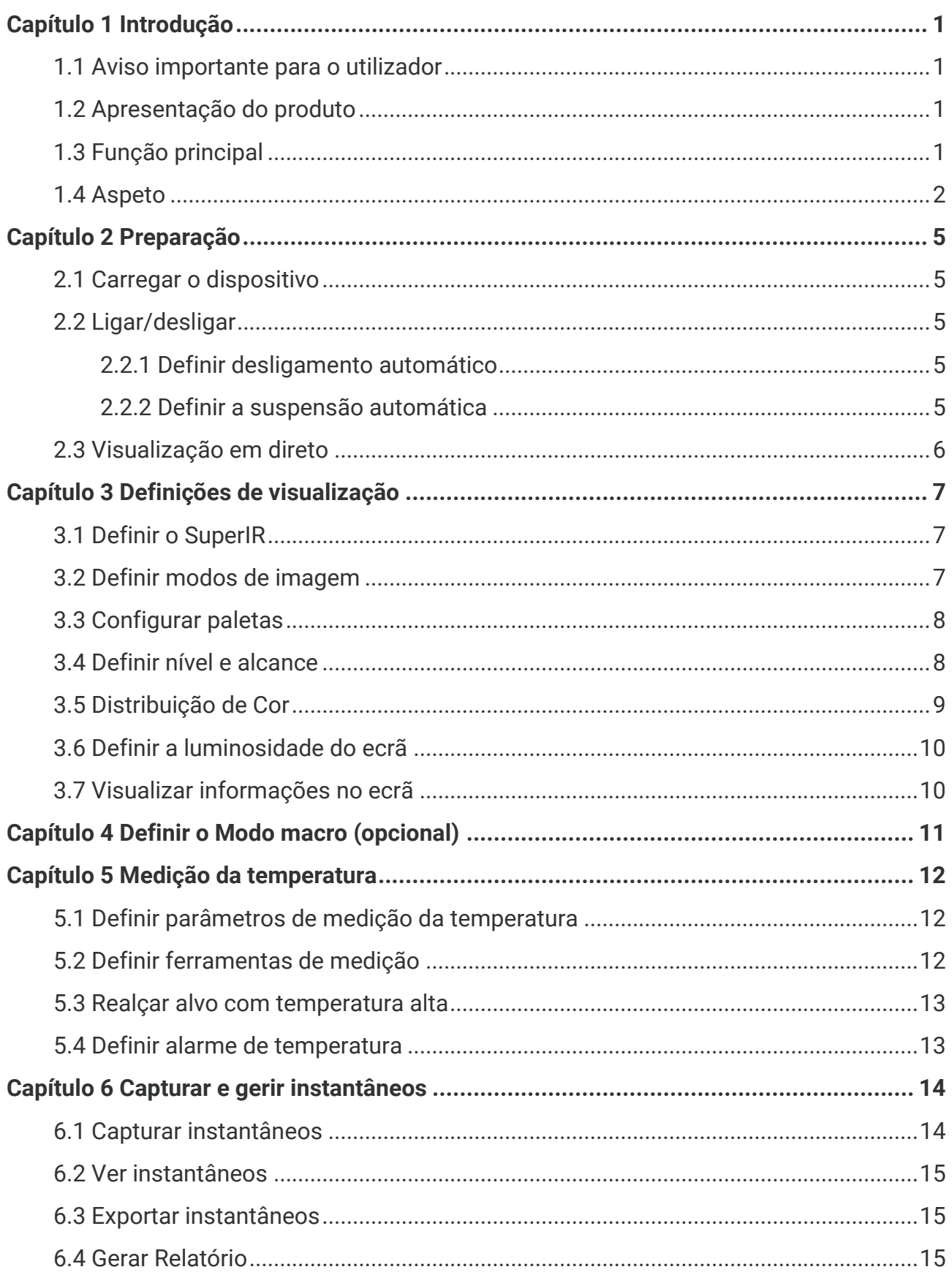

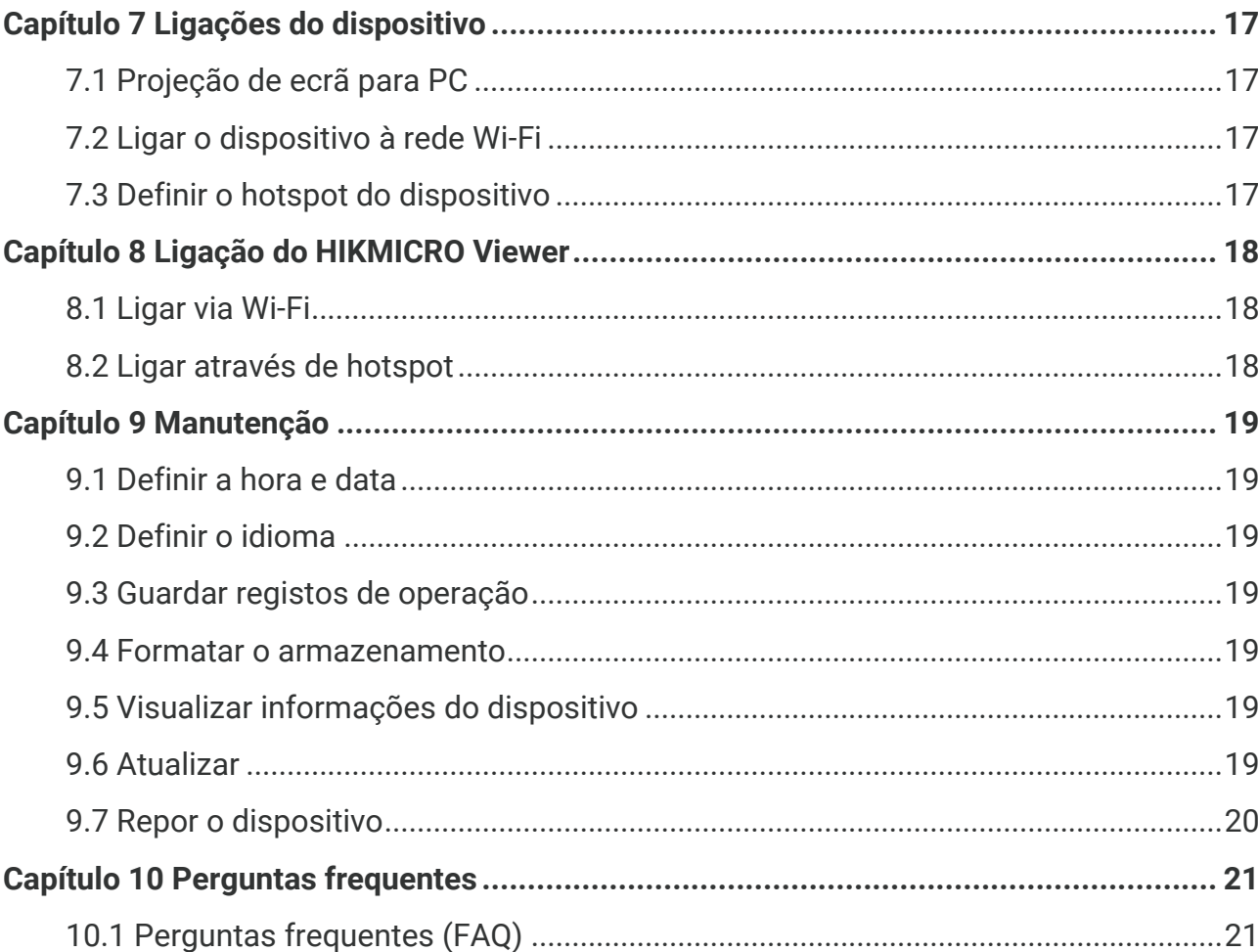

Índice

# **CAPÍTULO 1 INTRODUÇ Ã O**

# <span id="page-7-1"></span><span id="page-7-0"></span>**1.1 Aviso importante para o utilizador**

Este manual descreve e explica as funcionalidades de vários modelos de câmara. Uma vez que os modelos de câmara de uma série têm diferentes funcionalidades, este manual pode conter descrições e explicações que não se aplicam ao seu modelo de câmara específico.

Nem todos os modelos de câmara de uma série suportam as aplicações móveis, o software e todas as respetivas funções mencionadas (ou não mencionadas) neste manual. Consulte os manuais do utilizador da aplicação e do software para obter informações mais detalhadas.

Este manual é atualizado regularmente. Significa que este manual pode não conter as informações sobre as novas funcionalidades do firmware, clientes móveis e software mais recentes.

# <span id="page-7-2"></span>**1.2 Apresentação do produto**

A câmara termográfica portátil é uma câmara com imagens térmicas e visuais. O detetor de IV de alta sensibilidade integrado e o sensor de elevado desempenho detetam as alterações de temperatura e medem a temperatura em tempo real.

Ajuda os utilizadores a detetar todos os pormenores e a reduzir as suas perdas materiais. O dispositivo suporta a visualização em direto, a captura de instantâneos, etc. É utilizado principalmente em várias indústrias, tais como a da construção civil, AVAC e automó vel.

# <span id="page-7-3"></span>**1.3 Função principal**

#### **Medição da temperatura**

O dispositivo deteta a temperatura em tempo real e apresenta-a no ecrã.

#### **Alarme**

O dispositivo emite um alarme sonoro e visual quando a temperatura do alvo é superior ao valor limite.

#### **SuperIR**

O dispositivo suporta **SuperIR** para otimizar os contornos de objetos na visualização em direto (para alguns modelos) e instantâneos. Esta função está sujeita ao seu modelo de câmara específico.

**Ligação de software de cliente (se aplicável)**

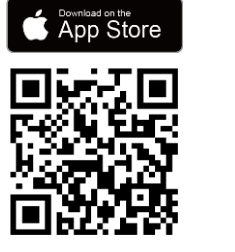

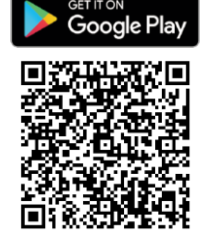

Os modelos de câmara compatíveis com **Wi-Fi** e **hotspot** podem ligar ao HIKMICRO Viewer. Leia o código QR para transferir a aplicação do HIKMICRO Viewer para visualização em direto, capturar instantâneos, gravar vídeos, etc.

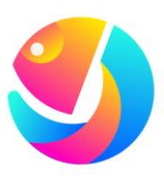

Transfira o HIKMICRO Analyzer (https://www.hikmicrotech.com/en/industrialproducts/hikmicro-analyzer-software.html) para analisar imagens.

**NOTA** Nem todos os modelos de câmara desta série suportam as aplicações móveis, o software e todas as respetivas funções mencionadas (ou não mencionadas) neste manual. Consulte os manuais do utilizador da aplicação e do software para obter informaçõ es mais detalhadas.

# <span id="page-8-0"></span>**1.4 Aspeto**

O aspeto e os componentes dos modelos de câmara podem ser diferentes. Consulte o produto real.

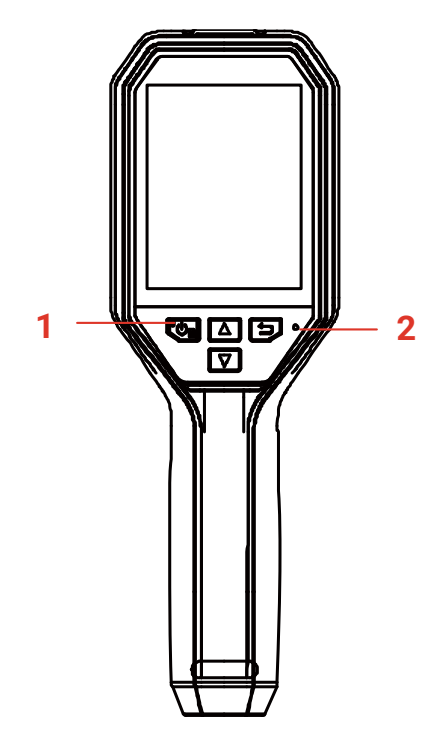

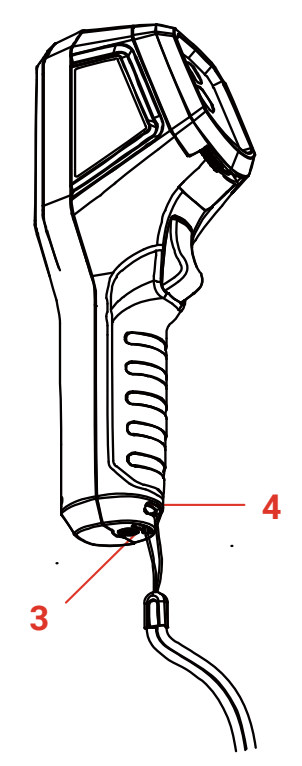

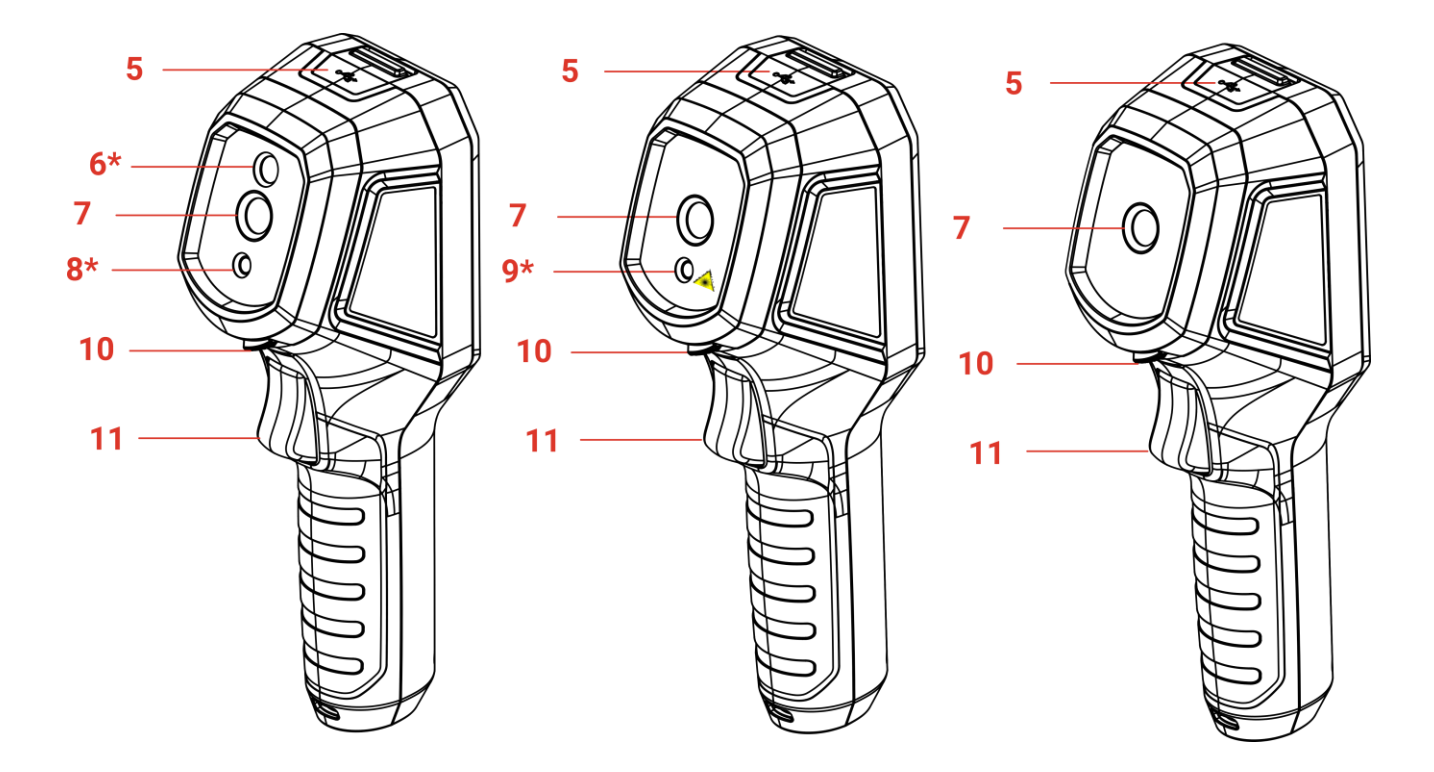

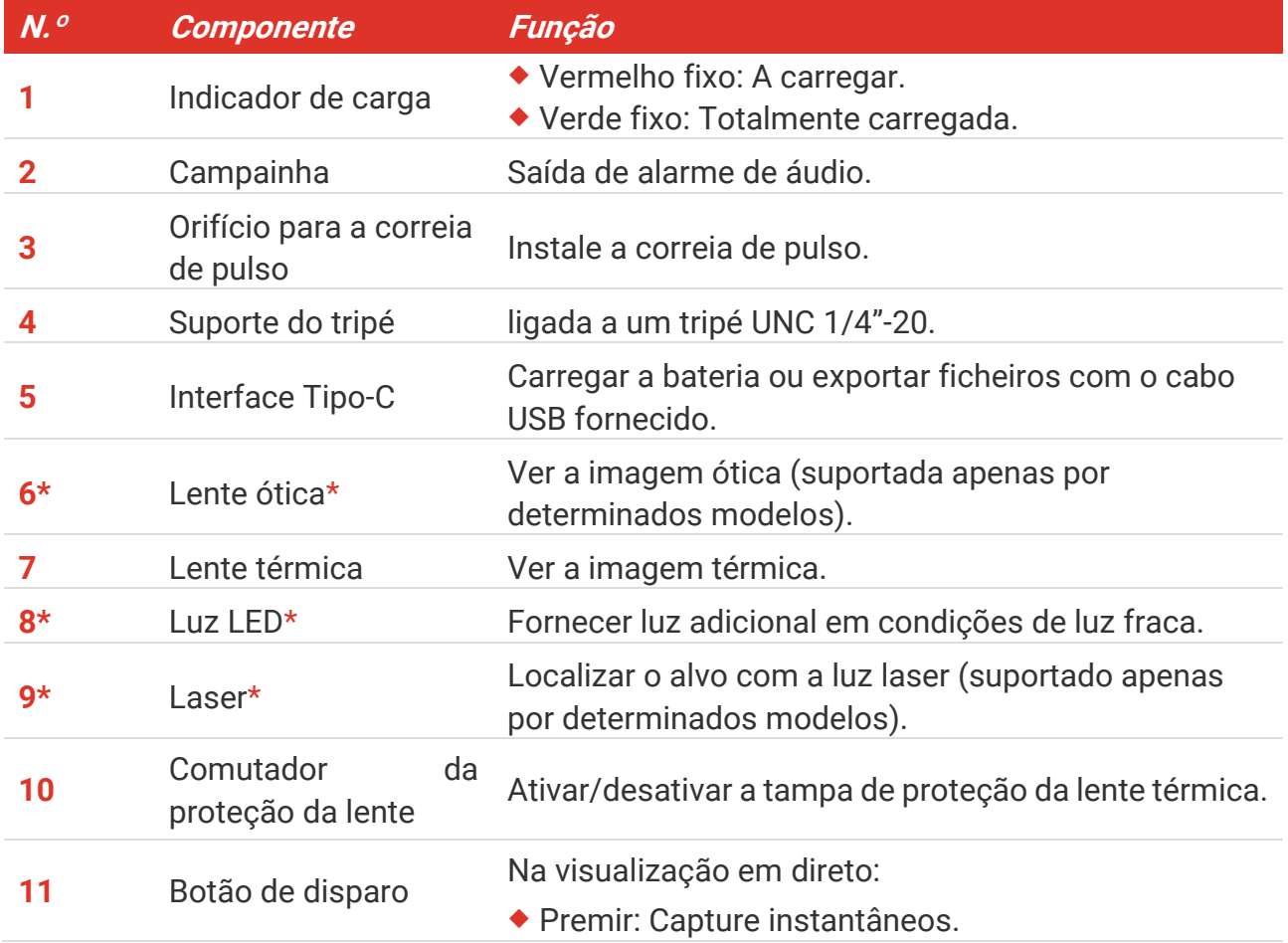

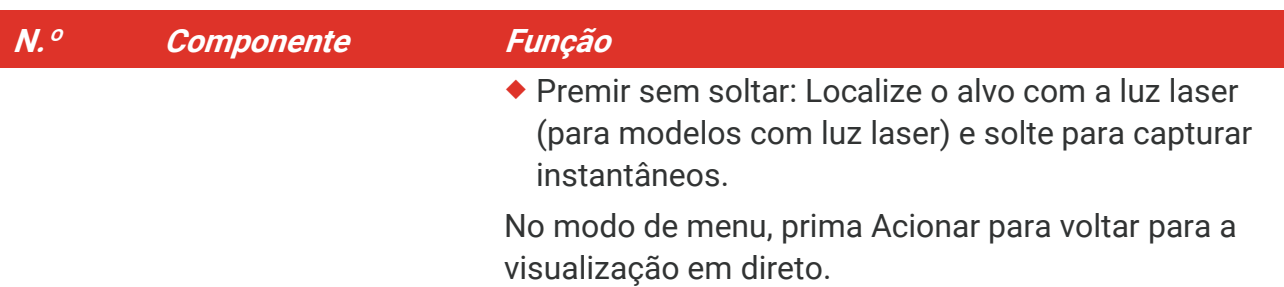

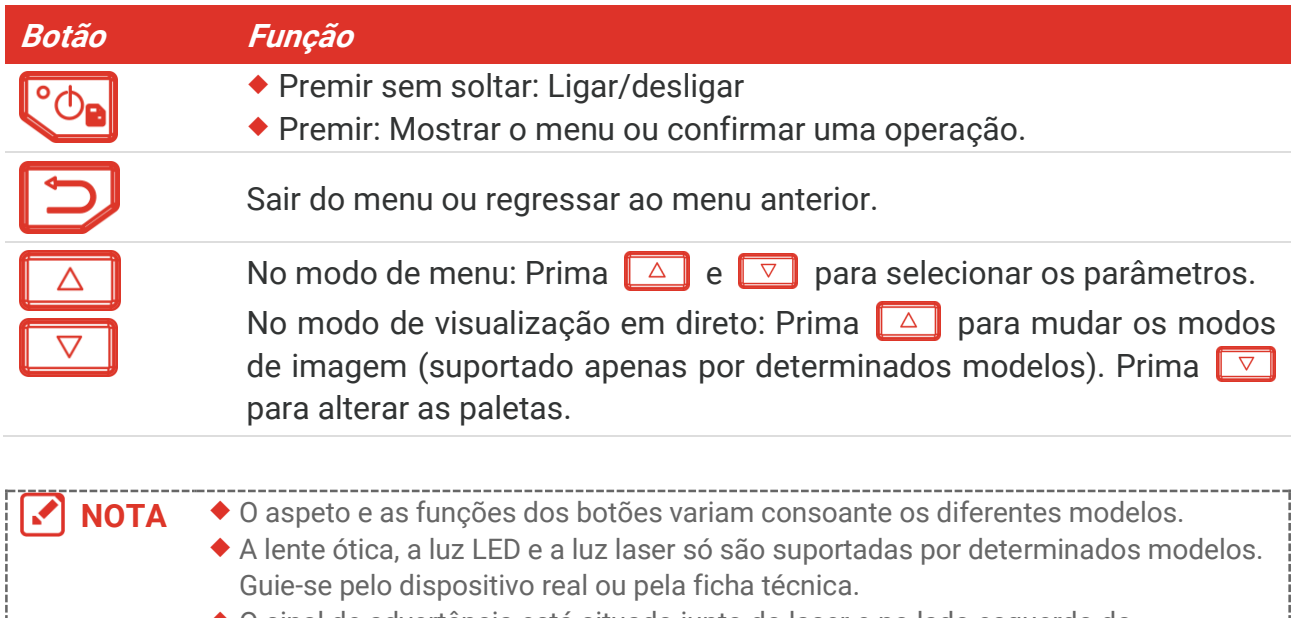

 O sinal de advertência está situado junto do laser e no lado esquerdo do dispositivo.

#### Aviso: A

a radiação laser emitida pelo dispositivo pode provocar lesões oculares, queimaduras na pele ou a combustão de substâncias inflamáveis. Não olhe diretamente para o laser. Antes de ativar a função de Luz suplementar, certifique-se de que não existem pessoas ou substâncias inflamáveis diante da lente laser. O comprimento de onda é 650 nm e a potência é inferior a 1 mW. O laser está em conformidade com a norma IEC60825- 1:2014.

# **CAPÍTULO 2 PREPARAÇ Ã O**

# <span id="page-11-1"></span><span id="page-11-0"></span>**2.1 Carregar o dispositivo**

Pode carregar a câmara ao ligá-la à fonte de alimentação através do cabo USB incluído na embalagem e um transformador. Não utilize o cabo USB-C para USB-C de outros fabricantes.

O transformador (não incluído) deve cumprir as seguintes normas:

- Tensão/corrente de saída: 5 V CC/2 A
- Saída de potência mínima: 10 W
- **1.** Levante a cobertura da interface tipo C.
- **2.** Ligue o cabo USB fornecido e ligue o dispositivo à fonte de alimentação através de um transformador para carregar a câmara.

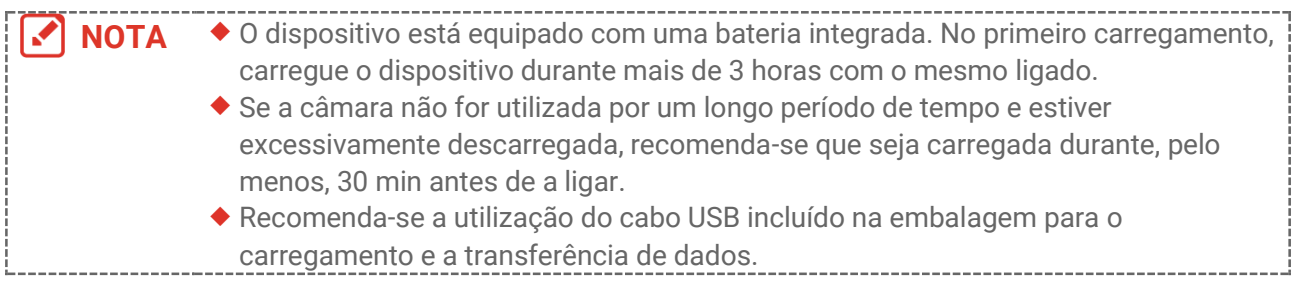

# <span id="page-11-2"></span>**2.2 Ligar/desligar**

#### *Ligar*

Remova a tampa de proteção da lente térmica e prima  $\sqrt{\theta}$  sem soltar durante mais de três segundos para ligar o dispositivo. Poderá visualizar o alvo quando a interface do dispositivo estiver estável.

### *Desligar*

Quando o dispositivo estiver ligado, prima  $\left[\begin{array}{cc} \circ \circ \\ \circ \circ \end{array}\right]$  sem soltar durante cerca de três segundos para desligar o dispositivo.

### <span id="page-11-3"></span>**2.2.1 Definir desligamento automático**

Na interface de visualização em direto, prima <sup>co</sup> e aceda a Mais definições > **Desligamento automático** para definir a hora de encerramento automático do dispositivo, conforme necessário.

### <span id="page-11-4"></span>**2.2.2 Definir a suspensão automática**

Na interface de visualização em direto, prima  $\left[\begin{array}{c} \circ \circ \\ \circ \circ \circ \end{array}\right]$  e aceda a **Mais definições** > **Suspensão automática** para definir o tempo de espera antes da suspensão automática. Quando não se prime nenhum botão no dispositivo durante mais tempo do que o tempo de espera definido, o dispositivo entra automaticamente no modo de suspensão. Prima um botão para ativar o dispositivo.

# <span id="page-12-0"></span>**2.3 Visualização em direto**

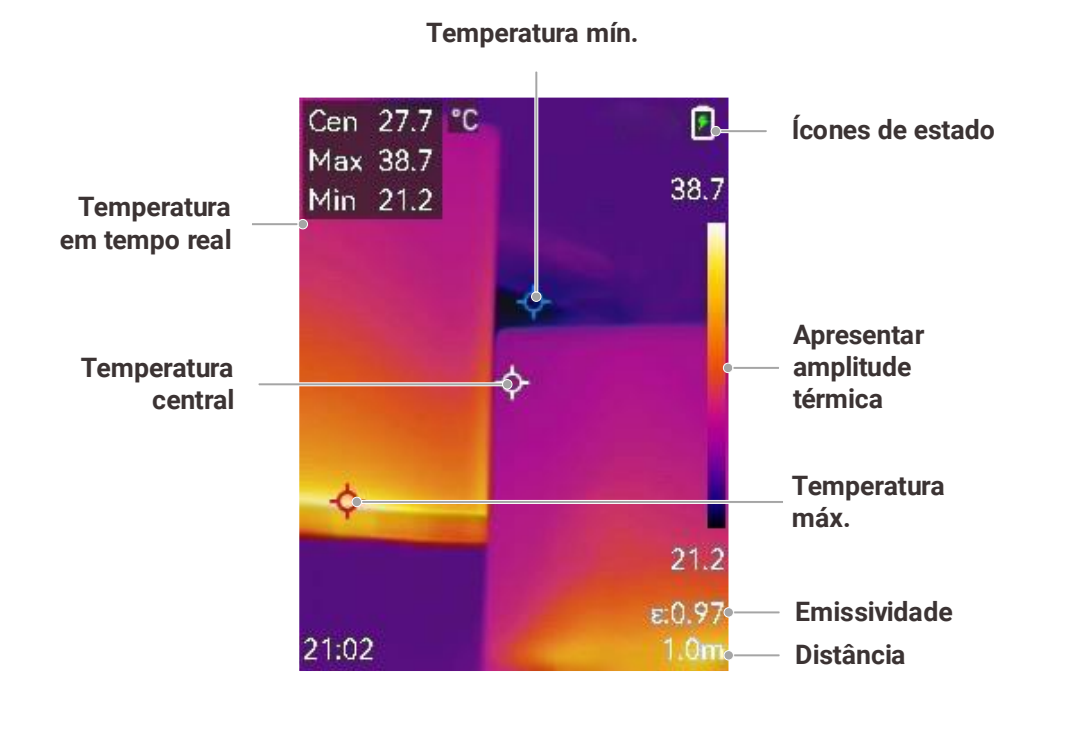

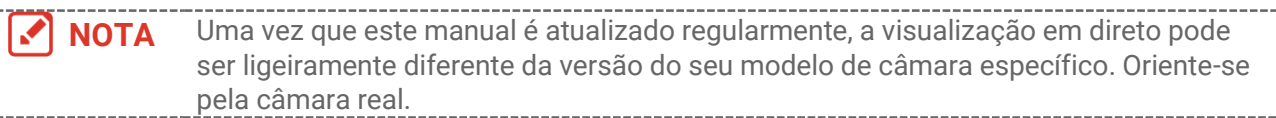

# <span id="page-13-0"></span>**CAPÍTULO 3 DEFINIÇ Õ ES DE VISUALIZAÇ Ã O**

# <span id="page-13-1"></span>**3.1 Definir o SuperIR**

O dispositivo suporta **SuperIR** na visualização em direto (para alguns modelos) e em instantâneos. Ative o **SuperIR** para otimizar os contornos de objetos para uma melhor visualização de imagens. O efeito real está sujeito ao produto real.

Aceda a **Definições** > SuperIR e prima  $^{\circ}$ e para ativar/desativar.

- Na visualização em direto: Para alguns modelos, os contornos de objetos podem ser otimizados na visualização em direito quando o SuperIR está ativado.
- Em imagens capturadas: os contornos de objetos na imagem são otimizados depois de o SuperIR ser ativado.

### <span id="page-13-2"></span>**3.2 Definir modos de imagem**

Pode definir os modos de imagem do dispositivo. A função **Modo de imagem** só é suportada por determinados modelos. Guie-se pelo dispositivo real ou pela ficha técnica.

- **1.** Selecione um modo de imagem da seguinte forma:
	- ◆ Aceda a **Definições > Definições de imagem > Modo de imagem**, e selecione um modo de imagem preferencial.
	- $\triangleright$  Prima  $\triangleright$  na visualização em direto para alternar entre os modos de imagem.

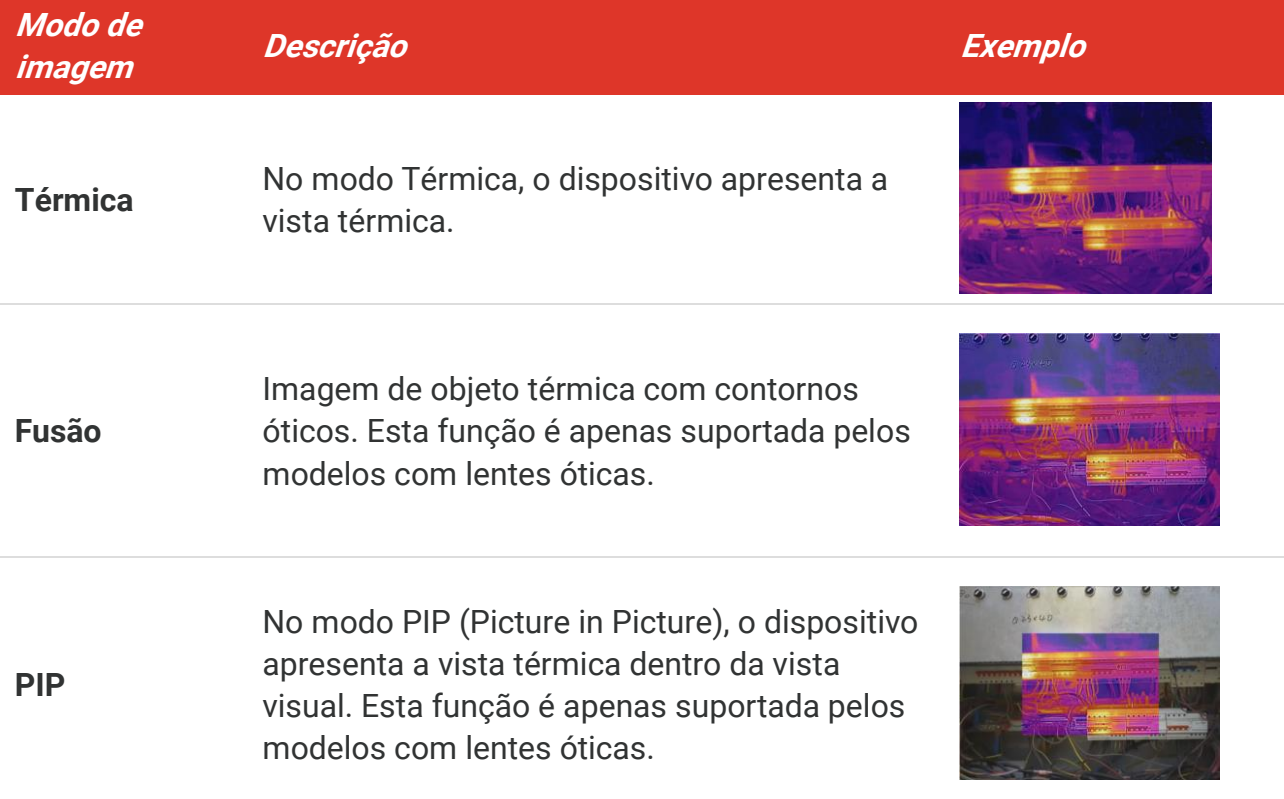

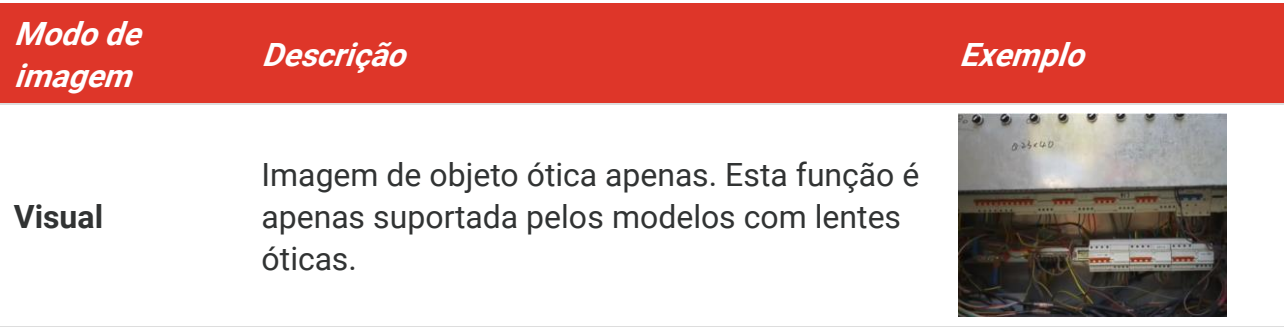

- **2.** Quando selecionar o modo de fusão ou PIP, será necessário selecionar a distância em **Definiçõ es da imagem** > **Correção de paralaxe** de acordo com a distância até ao alvo, de modo a sobrepor melhor as imagens térmica e ótica.
- **3.** Prima  $\Box$  para guardar e sair.
- **NOTA** A câmara efetua periodicamente uma autocalibração para otimizar a qualidade da imagem e a precisão da medição. Neste processo, a imagem é colocada em pausa por breves instantes e ouvirá um "clique" enquanto o obturador se move à frente do detetor. A mensagem "Imagem a calibrar…" é apresentada na parte central superior do ecrã enquanto o dispositivo calibra automaticamente. A autocalibração será mais frequente durante o arranque ou em ambientes muito frios ou quentes.

# <span id="page-14-0"></span>**3.3 Configurar paletas**

As paletas permitem-lhe selecionar as cores desejadas. Poderá alternar entre as paletas da seguinte forma:

- Aceda a **Definiçõ es** > **Paletas** para selecionar uma paleta da sua preferência e prima para guardar e sair.
- <span id="page-14-1"></span> $\triangleright$  Prima  $\triangleright$  na visualização em direto para mudar de paleta.

### **3.4 Definir nível e alcance**

Defina uma amplitude térmica do visor e a paleta só é aplicada aos alvos situados dentro dessa amplitude térmica. Pode obter um contraste de imagem melhor ao ajustar os parâmetros de nível e alcance.

- 1. Na interface de visualização em direto, prima  $\circledcirc$  para apresentar o menu.
- **2.** Prima  $\frac{\Delta}{\sqrt{2}}$  e selecione **Nível e alcance**.
- **3.** Selecione Modo de definição e prima  $\left[\begin{array}{c} 0 \\ 0 \end{array}\right]$  para alternar entre um ajuste automático e manual.
	- No modo **Automático**, o dispositivo ajusta automaticamente a amplitude térmica do visor.
- No modo **Manual**, selecione **Parâmetros** para entrar na interface de configuração. Prima  $\left[\begin{array}{cc} \circ & \circ \\ \circ & \circ \end{array}\right]$  para bloquear ou desbloquear a temperatura máxima e a temperatura mínima e prima  $\frac{\Delta}{\sqrt{2}}$  para ajustar o valor desbloqueado. Ou, desbloqueie a temperatura máxima e a temperatura mínima e prima  $\frac{\Delta}{\sqrt{2}}$  para aumentar ou diminuir os valores individuais, permanecendo dentro da mesma amplitude térmica.
- <span id="page-15-0"></span>4. Prima **D** para guardar e sair.

# **3.5 Distribuição de Cor**

A função de distribuição de cores proporciona diferentes efeitos de visualização de imagens no modo Nivelar e expandir automático. Os modos de distribuição de cores linear e do histograma podem ser selecionados para diferentes cenários de aplicação.

- **1.** Aceda a **Definiçõ es de imagem** > **Distribuição de cor**.
- **2.** Selecione um modo de distribuição de cor.

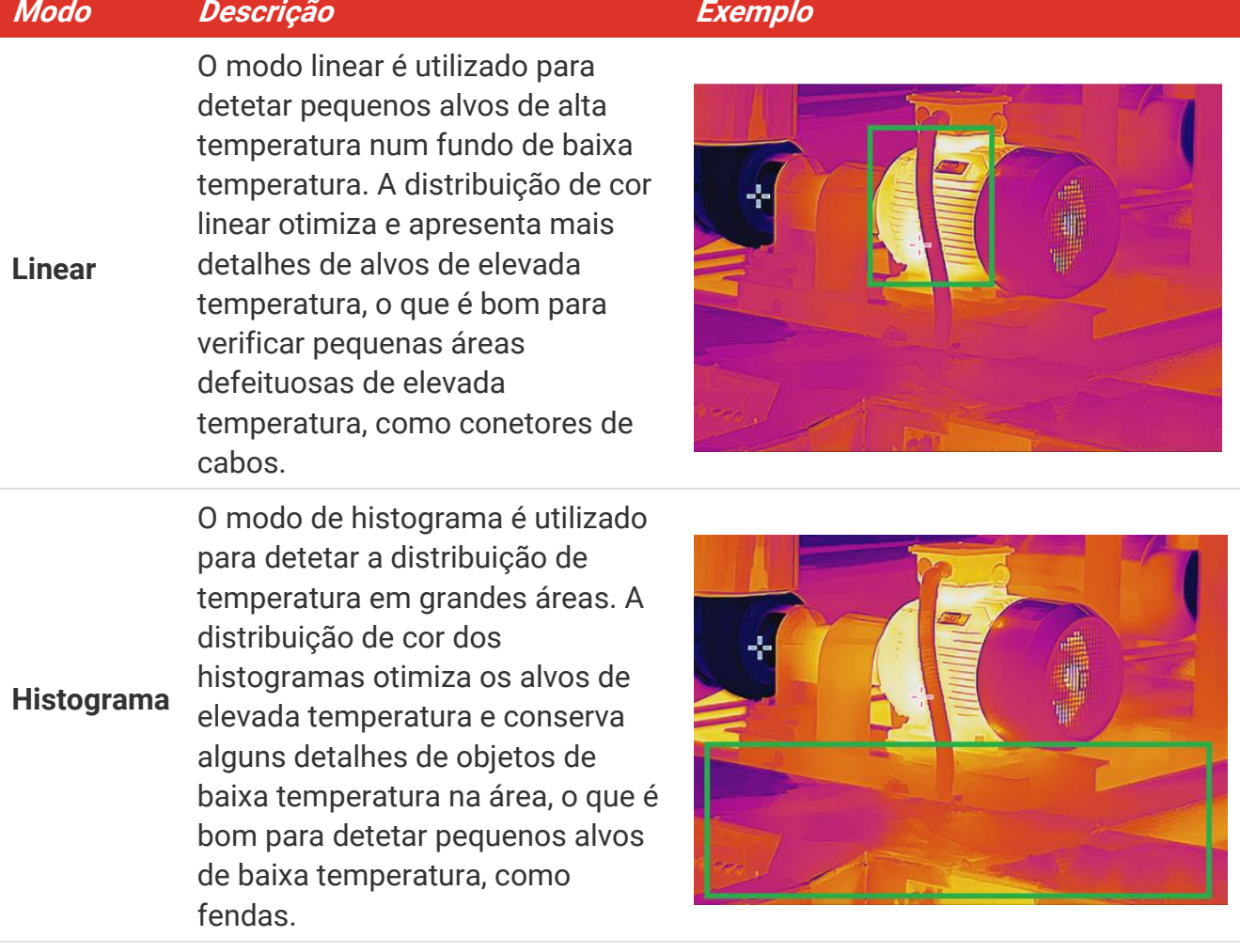

**3.** Prima  $\Box$  para guardar e sair.

**NOTA** Esta função apenas é suportada no modo Nivelar e expandir automático.

# <span id="page-16-0"></span>**3.6 Definir a luminosidade do ecrã**

Aceda a **Definiçõ es** > **Definiçõ es de visualização** > **Brilho do ecrã** para ajustar o brilho do ecrã.

### <span id="page-16-1"></span>**3.7 Visualizar informações no ecrã**

Aceda a **Definições > Definições de visualização** e prima  $^{\circ}$  para ativar/desativar a visualização de informações no ecrã.

- **Parâmetros**: Parâmetros de medição da temperatura, por exemplo, emissividade do alvo, distância, etc.
- ◆ Logótipo da marca: O logótipo da marca é um logótipo do fabricante sobreposto em imagens.

# <span id="page-17-0"></span>**CAPÍTULO 4 DEFINIR O MODO MACRO (OPCIONAL)**

O Modo macro é utilizado para observar e capturar objetos muito pequenos. A câmara pode medir a temperatura de objetos muito pequenos e localizar os pontos de exceção da temperatura.

#### **Antes de começar**

- Instale a lente de macro antes de utilizar esta função. Consulte o guia de início rápido da lente de macro para obter informações detalhadas sobre o funcionamento.
- A lente de macro não está incluída na embalagem. Compre a lente separadamente.
- **1.** Na interface de visualização em direto, prima  $\left[\begin{array}{c} 0 \\ 0 \end{array}\right]$  e aceda a **Definições de imagem** > **Modo macro**.
- 2. Prima **C**<sub>o</sub> para ativar a função.
- **3.** Prima  $\Box$  para guardar e sair.

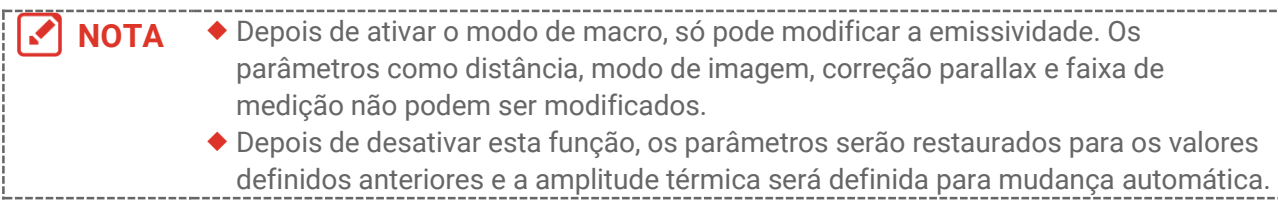

# <span id="page-18-0"></span>**CAPÍTULO 5 MEDIÇÃO DA TEMPERATURA**

A função de medição da temperatura fornece a temperatura em tempo real da cena. O dispositivo apresenta os resultados de medição no lado esquerdo do seu ecrã. Esta função está ligada por definição.

# <span id="page-18-1"></span>**5.1 Definir parâmetros de medição da temperatura**

Pode definir parâmetros de medição da temperatura antes de medir a temperatura para melhorar a precisão da medição de temperatura.

- **1.** Na interface de visualização em direto, prima  $\left[\begin{matrix} 0 & 0 \\ 0 & \cdots \end{matrix}\right]$  para apresentar o menu.
- **2.** Prima  $\frac{1}{\sqrt{2}}$  para selecionar os parâmetros pretendidos.
	- **Amplitude térmica**: Selecione a faixa de medição da temperatura. O dispositivo consegue detetar a temperatura e mudar automaticamente a medição da amplitude térmica no modo de **Mudança automática**.
	- **Emissividade**: Ative a opção **Personalizar** e selecione **Emissividade** para definir a emissividade do alvo como a eficácia de emissão de energia sob a forma de radiação térmica, ao premir  $\frac{a}{b}$ . Ou, selecione uma emissividade predefinida.
	- **Distância**: Define a distância entre o alvo e o dispositivo.
	- ◆ Unidade: Aceda a Definições de visualização > Unidade e prima  $\left[\begin{smallmatrix} \circ & \circ \\ \circ & \circ \end{smallmatrix}\right]$  para definir a unidade da temperatura.
- <span id="page-18-2"></span>**3.** Prima **D** para guardar e sair.

# **5.2 Definir ferramentas de medição**

O dispositivo mede a temperatura da cena completa e apresenta o ponto central, o ponto frio e o ponto quente da cena.

- **1.** Na interface de visualização em direto, prima  $^{\circ}$  para apresentar o menu.
- **2.** Prima  $\frac{\Delta}{\sqrt{2}}$  para selecionar **Definições de visualização**.
- **3.** Selecione os pontos cujas temperaturas pretende visualizar e prima  $\left[\begin{smallmatrix}\infty \\ 0\end{smallmatrix}\right]$  para as ativar.
	- **Quente**: Mostra o ponto quente da cena e a temperatura máxima.
	- **Fria**: Mostra o ponto frio da cena e a temperatura mínima.
	- **Central**: Mostra o ponto central da cena e a respetiva temperatura.
- **4. Opcional**: Pode personalizar os pontos definidos pelo utilizador, se necessário.
	- 1) Selecione um espaço definido pelo utilizador e prima  $\left[\begin{smallmatrix} 0 & 0 \\ 0 & 0 \end{smallmatrix}\right]$
	- 2) Prima  $\left(\sqrt[n]{\frac{1}{n}}\right)$  <u>A</u>  $\sqrt[n]{\frac{1}{n}}$  para ajustar a posição do ponto.
	- *3)* Prima o gatilho para concluir a definição.

**5.** Prima  $\Box$  para guardar e sair.

#### **Resultado**

O dispositivo mostra a temperatura em tempo real no lado superior esquerdo da interface de visualização em direto.

### <span id="page-19-0"></span>**5.3 Realçar alvo com temperatura alta**

Na função de realce do alvo, quando a temperatura do alvo é superior ao valor definido, o alvo fica vermelho. Esta função apenas é suportada por certos modelos. Utilize o produto real como referência.

- **1.** Pode ativar a função de realce do alvo da seguinte forma:
	- Aceda a **Definiçõ es** > **Paletas** e selecione **Alarme superior**.
	- ◆ Prima  $\boxed{\triangledown}$  na visualização em direto para mudar a paleta para a opção **Acima do alarme**.
- **2.** Aceda a **Definições > Paletas > Temperatura** e prima  $\frac{\Delta}{\sqrt{2}}$  para configurar o limite da temperatura de otimização. Quando a temperatura do alvo é superior ao valor definido, o alvo aparece a vermelho na visualização em direto.
- <span id="page-19-1"></span>**3.** Prima **D** para guardar e sair.

# **5.4 Definir alarme de temperatura**

Defina as regras do alarme e o dispositivo emitirá um alarme quando a temperatura acionar a regra.

- **1.** Na interface de visualização em direto, prima  $^{\circ}$  para apresentar o menu.
- **2.** Prima  $\frac{a}{\sqrt{b}}$  e selecione **Alarme**.
- 3. Prima **Co** para ativar a função.
	- **Alarme intermitente**: A luz LED fica intermitente quando a temperatura do alvo excede o limiar de alarme (apenas suportado por determinados modelos).
	- **Aviso sonoro**: O dispositivo emite um sinal sonoro quando a temperatura do alvo excede o limiar de alarme.

**NOTA** A luz LED desliga-se automaticamente depois de ativar o alarme intermitente.

- **4.** Selecione **Medição** para definir a regra do alarme. Selecione **Limite de alarme** para definir a temperatura do valor limite. Quando a temperatura do alvo é superior ou inferior ao valor limite, o dispositivo emite um alarme.
- **5.** Prima  $\sum$  para guardar e sair.

# <span id="page-20-0"></span>**CAPÍTULO 6 CAPTURAR E GERIR INSTANTÂNEOS**

# <span id="page-20-1"></span>**6.1 Capturar instantâneos**

Pode capturar instantâneos na visualização em direto e uma miniatura do instantâneo é apresentada na visualização em direto. O instantâneo será automaticamente guardado nos álbuns.

Na interface de visualização em direto, poderá capturar instantâneos da seguinte forma.

- Prima e liberte o gatilho na visualização em direto para capturar instantâneos.
- Mantenha o disparador premido na visualização em direto para localizar o alvo com a luz laser e solte o disparador para capturar instantâneos (apenas suportado por modelos com luz laser).

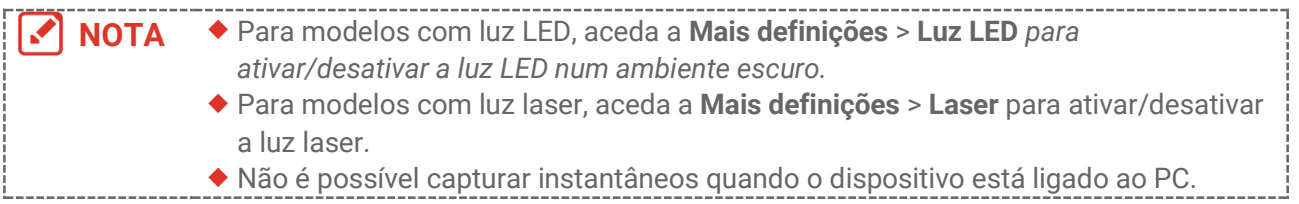

#### Também pode definir os seguintes parâmetros em **Definiçõ es** > **Definiçõ es de captura** antes de capturar instantâneos.

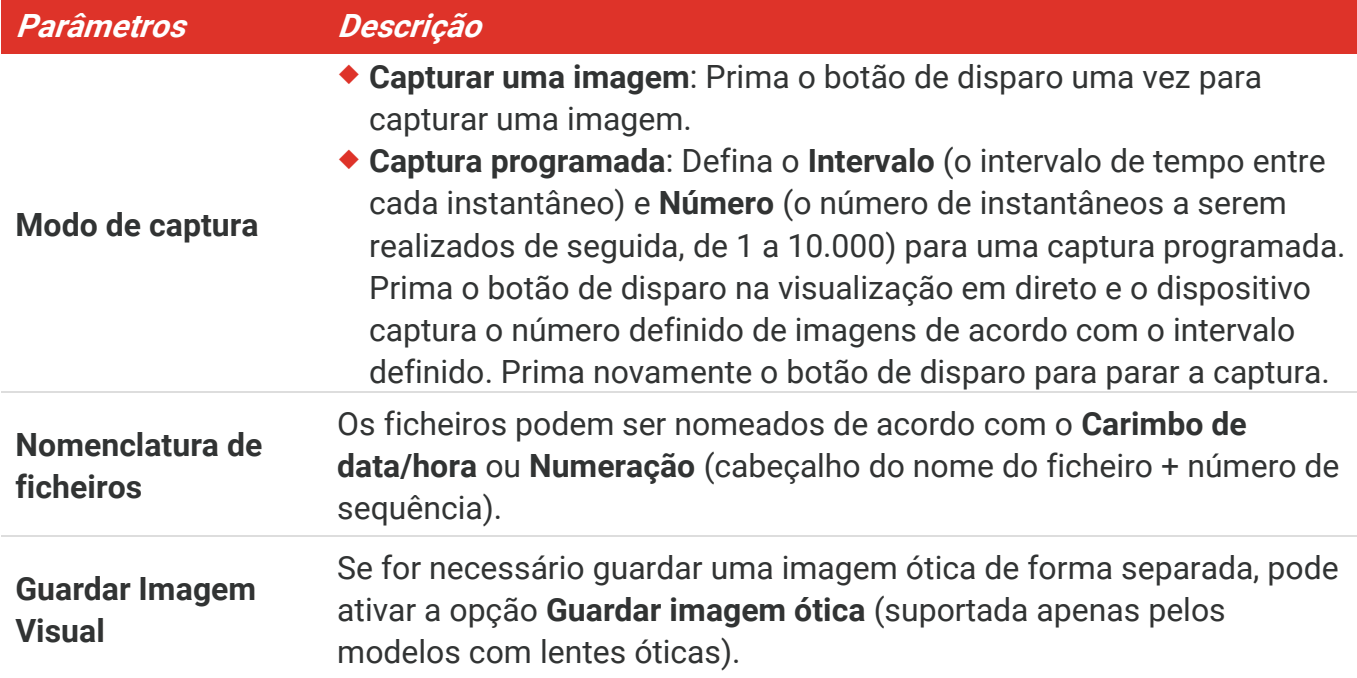

**NOTA** Para a opção **Captura programada**, é apresentado um contado na interface de visualização em direto a mostrar os valores totais de capturas.

# <span id="page-21-0"></span>**6.2 Ver instantâneos**

- **1.** Na interface de visualização em direto, prima  $\left[\begin{array}{cc} \circ \circ \\ \circ \circ \end{array}\right]$  para apresentar o menu.
- **2.** Prima  $\frac{a}{b}$  para selecionar **Álbuns** e prima  $\frac{a}{c}$  para aceder ao álbum.
- **3.** Prima  $\frac{1}{\sqrt{2}}$  para selecionar a imagem e prima  $\frac{1}{\sqrt{2}}$  para a visualizar.
- 4. **Opcional**: Prima  $\left[\begin{array}{cc} \circ & \circ \\ \circ & \circ \end{array}\right]$  para eliminar a imagem na interface de visualização de imagem. Prima  $\frac{a}{b}$  para mudar a imagem.
- <span id="page-21-1"></span>**5.** Prima **D** para sair.

# **6.3 Exportar instantâneos**

### **6.3.1 Exportar através do HIKMICRO Viewer**

Se os seus modelos de câmara suportarem **Wi-Fi** e **Hotspot**, pode exportar instantâneos através do HIKMICRO Viewer.

- **1.** Inicie o HIKMICRO Viewer e adicione o dispositivo. Consulte o **[Capítulo 8](#page-24-0) [Ligação do](#page-24-0)  [HIKMICRO Viewer](#page-24-0)**.
- **2.** Selecione **Ficheiros no dispositivo** na aplicação para aceder aos álbuns no dispositivo.
- **3.** Selecione um ficheiro e toque em **Transferir** para guardar os seus álbuns locais.

### **6.3.2 Exportar através do PC**

- **1.** Ligue o dispositivo ao PC com o cabo USB fornecido e selecione o modo **Unidade USB** na mensagem no dispositivo.
- **2.** Abra o disco detetado, copie e cole os vídeos ou instantâneos no PC para ver os ficheiros.
- **3.** Desligue o dispositivo do seu PC.

```
NOTA Ao ligar pela primeira vez, o controlador será instalado automaticamente.
```
# <span id="page-21-2"></span>**6.4 Gerar Relatório**

Para os modelos com **Wi-Fi** e **Hotspot**, pode gerar relató rios de imagens radiométricas através do HIKMICRO Viewer para análise posterior.

- **1.** Adicione o dispositivo ao HIKMICRO Viewer. Consulte o **[Capítulo 8](#page-24-0) [Ligação do](#page-24-0)  [HIKMICRO](#page-24-0) Viewer**.
- **2.** Toque em Álbuns na aplicação para aceder aos álbuns.
- **3.** Toque em  $\Box$  para selecionar as imagens radiométricas a serem analisadas. Pode selecionar, no máximo, 30 imagens.
- 4. Toque em PDF para gerar relatórios. Pode escolher entre Relatório de termografia e **Relató rio de curva de temperatura (Simplista)**.
- **5.** Introduza as informaçõ es de acordo com as suas necessidades e toque em **Seguinte** para gerar relatório.
- 6. Opcional: Editar **NOTAS** para o relatório.
- 7. Opcional: Toque em  $\Box$  para partilhar o relatório ou guarde como um ficheiro local.

**NOTA** As operações na aplicação podem ser diferentes devido às atualizações da aplicação. Consulte o manual do utilizador da aplicação para obter informações detalhadas.

# <span id="page-23-0"></span>**CAPÍTULO 7 LIGAÇ Õ ES DO DISPOSITIVO**

# <span id="page-23-1"></span>**7.1 Projeção de ecrã para PC**

O dispositivo suporta a projeção de ecrã para PC através do leitor ou do software do cliente baseado no protocolo UVC. Pode ligar o dispositivo ao seu PC através do cabo Type-C fornecido e transmitir a visualização em direto em tempo real do dispositivo para o seu PC.

**1.** Transfira o software de cliente baseado no protocolo UVC a partir do nosso website:

 $\mathcal{O}$  <https://www.hikmicrotech.com/en/industrial-products/uvc-client/>

- **2.** Ligue o dispositivo ao PC com o cabo USB fornecido e selecione **Ecrã de transmissão por USB** na mensagem no dispositivo como o modo USB. a exportação de ficheiros via ligação USB não é permitida quando está a projetar o ecrã.
- <span id="page-23-2"></span>**3.** Abra o Cliente de Alarme de UVC no seu PC.

# **7.2 Ligar o dispositivo à rede Wi-Fi**

- **1.** Na interface de visualização em direto, prima  $\left[\begin{array}{c} 0 \\ 0 \end{array}\right]$  e aceda a **Mais definições** > **WLAN**.
- **2.** Prima  $^{\circ}$  **para ativar a função.**
- **3.** Prima  $\frac{1}{\sqrt{2}}$  para selecionar Wi-Fi e insira a palavra-passe.
- 4. Prima **D** para guardar e sair.

**NOTA**  $\rightarrow$  NÃO introduza um **espaço** na sua palavra-passe ou esta poderá ficar incorreta. A função Wi-Fi apenas é suportada em certos modelos. Utilize como referência a sua câmara específica.

# <span id="page-23-3"></span>**7.3 Definir o hotspot do dispositivo**

Com o hotspot do dispositivo, outros equipamentos com a função Wi-Fi podem juntar-se ao dispositivo para a transmissão de dados.

- **1.** Aceda a **Definições > Mais definições > Hotspot** e prima  $\left[\sqrt[6]{\bullet} \right]$  para ativar o hotspot. Pode ver o nome do hotspot do dispositivo.
- **2.** Defina a palavra-passe do hotspot.
- **3.** Prima **D** para guardar e sair.

**NOTA** ◆ NÃO introduza um espaço na sua palavra-passe ou esta poderá ficar incorreta. A função do hotspot só é suportada por determinados modelos. Utilize como referência a sua câmara específica.

# <span id="page-24-0"></span>**CAPÍTULO 8 LIGAÇÃO DO HIKMICRO VIEWER**

Se o dispositivo suportar uma ligação Wi-Fi e um hotspot, pode ligar o dispositivo à aplicação HIKMICRO Viewer e utilizar o dispositivo através da aplicação. Esta função apenas é suportada por certos modelos. Guie-se pelo dispositivo real.

# <span id="page-24-1"></span>**8.1 Ligar via Wi-Fi**

#### **Antes de começar**

Transfira e instale o HIKMICRO Viewer no seu telefone.

- **1.** Ligue o seu dispositivo a uma rede Wi-Fi. Consulte **[7.2](#page-23-2) [Ligar o dispositivo à rede Wi-Fi](#page-23-2)** para obter instruções.
- **2.** Adicione o dispositivo à aplicação.
	- Utilizar a palavra-passe da rede Wi-Fi.
		- *1)* Introduza a palavra-passe no telefone para se ligar à mesma rede Wi-Fi.
		- *2)* Inicie a aplicação e siga o assistente de arranque para procurar e adicionar o dispositivo à aplicação.
	- ◆ Ler o código QR Wi-Fi.
		- 1) Selecione o Wi-Fi ligado e prima <sup>co</sup>n no dispositivo para mostrar o código QR da rede Wi-Fi.
		- *2)* Inicie a aplicação para efetuar a leitura e se ligar à mesma rede Wi-Fi e adicione o dispositivo.

# <span id="page-24-2"></span>**8.2 Ligar através de hotspot**

#### **Antes de começar**

Transfira e instale o HIKMICRO Viewer no seu telefone.

- **1.** Ligue o hotspot do dispositivo e preencha as definiçõ es do hotspot. Consulte **[7.3](#page-23-3) [Definir o hotspot do dispositivo](#page-23-3)** para obter instruções.
- **2.** Adicione o dispositivo à aplicação.
	- Utilizar a palavra-passe do hotspot:
	- *1)* Ative a função Wi-Fi de outro equipamento e procure o hotspot do dispositivo ao qual se juntar.
	- *2)* Inicie a aplicação e adicione o dispositivo.
	- ◆ Utilizar o código QR do hotspot: Leia o código QR com o HIKMICRO Viewer para se ligar ao hotspot e adicione o dispositivo.

**NOTA** Para obter instruções detalhadas sobre como adicionar a câmara à aplicação móvel, consulte o manual do utilizado integrado na aplicação.

# **CAPÍTULO 9 MANUTENÇ Ã O**

### <span id="page-25-1"></span><span id="page-25-0"></span>**9.1 Definir a hora e data**

Na interface de visualização em direto, prima  $\sqrt{\sigma_{\mathbf{a}}}$  e aceda a **Definições de visualização** > Hora e data para definir as informações.

# <span id="page-25-2"></span>**9.2 Definir o idioma**

<span id="page-25-3"></span>Aceda a **Mais definições** > **Idioma** para selecionar um idioma obrigatório.

# **9.3 Guardar registos de operação**

O dispositivo pode recolher os respetivos registos de operação e guardá -los no armazenamento apenas para fins de resolução de problemas. Pode ativar/desativar esta função em **Definiçõ es** > **Mais definiçõ es** > **Guardar registos**.

Pode ligar a câmara ao PC através do cabo USB fornecido e selecionar Disco USB como o modo USB na câmara para exportar os registos de operação (ficheiros .log) no diretó rio raiz da câmara, se necessário.

### <span id="page-25-4"></span>**9.4 Formatar o armazenamento**

- **1.** Na interface de visualização em direto, prima e aceda a **Mais definiçõ es** > **Formatar armazenamento**.
- **2.** Prima  $\left[\sqrt[6]{2} \right]$  e selecione **OK** para começar a formatar o armazenamento.

**NOTA** Formate o armazenamento antes da primeira utilização.

# <span id="page-25-5"></span>**9.5 Visualizar informações do dispositivo**

Aceda a **Mais definições** > **Sobre** para ver as informaçõ es detalhadas da câmara, como a versão de firmware, o número de série, etc.

# <span id="page-25-6"></span>**9.6 Atualizar**

#### **Antes de começar:**

Transfira o ficheiro de atualização do website oficial.

**1.** Ligue o dispositivo ao PC com o cabo USB fornecido e selecione **Disco USB** como o modo USB na mensagem no dispositivo.

- 2. Copie o ficheiro de atualização e substitua-o no diretório raiz do dispositivo.
- **3.** Desligue o dispositivo do seu PC.
- **4.** Reinicie o dispositivo e este será atualizado automaticamente. O processo de atualização será apresentado na interface principal.

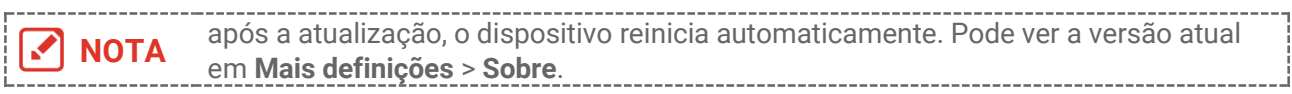

### <span id="page-26-0"></span>**9.7 Repor o dispositivo**

**Na interface de visualização em direto, prima**  $^{\circ}$  e aceda a **Mais definições > Restaurar** dispositivo para inicializar o dispositivo e restaurar as predefinições.

# <span id="page-27-0"></span>**CAPÍTULO 10 PERGUNTAS FREQUENTES**

# <span id="page-27-1"></span>**10.1 Perguntas frequentes (FAQ)**

Leia o código QR a seguir para aceder às perguntas mais frequentes sobre o dispositivo.

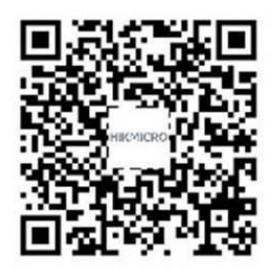

# **INFORMAÇÃO LEGAL**

#### **© Hangzhou Microimage Software Co., Ltd. Todos os direitos reservados.**

#### **Acerca deste Manual**

O Manual inclui instruçõ es para utilizar e gerir o produto. As fotografias, os gráficos, as imagens e todas as outras informações doravante apresentadas destinam-se apenas a fins de descritivos e informativos. As informações que constam do Manual estão sujeitas a alteração, sem aviso prévio, devido a atualizações de firmware ou a outros motivos. Pode encontrar a versão mais recente deste Manual no website da HIKMICRO (**[http://www.hikmicrotech.com](http://www.hikmicrotech.com/)**).

Utilize este Manual sob orientação e com a assistência de profissionais formados neste Produto.

#### **Marcas comerciais**

**E HIKMICRO** e outras marcas registadas e logótipos da HIKMICRO são propriedade da HIKMICRO em diversas jurisdições.

Outras marcas comerciais e logó tipos mencionados são propriedade dos respetivos proprietários.

#### **Aviso legal**

NA MEDIDA MÁ XIMA PERMITIDA PELA LEI APLICÁ VEL, ESTE MANUAL E O PRODUTO DESCRITO, COM O SEU HARDWARE, SOFTWARE E FIRMWARE, SÃO FORNECIDOS "TAL COMO ESTÃO" E "COM TODAS AS SUAS FALHAS E ERROS". A HIKMICRO NÃO APRESENTA QUAISQUER GARANTIAS, EXPRESSAS OU IMPLÍCITAS, INCLUINDO, SEM QUAISQUER LIMITAÇÕES, GARANTIAS DE COMERCIABILIDADE, QUALIDADE SATISFATÓRIA OU ADEQUAÇÃO A UM DETERMINADO FIM. A SUA UTILIZAÇÃO DESTE PRODUTO É FEITA POR SUA CONTA E RISCO. EM NENHUMA CIRCUNSTÂNCIA, A HIKMICRO SERÁ RESPONSÁVEL POR SI EM RELAÇÃO A QUAISQUER DANOS ESPECIAIS, CONSEQUENCIAIS, INCIDENTAIS OU INDIRETOS, INCLUINDO, ENTRE OUTROS, DANOS PELA PERDA DE LUCROS COMERCIAIS, INTERRUPÇÃO DA ATIVIDADE, PERDA DE DADOS, CORRUPÇÃO DE SISTEMAS OU PERDA DE DOCUMENTAÇÃO SEJA COM BASE NUMA VIOLAÇÃO DO CONTRATO, ATOS ILÍCITOS (INCLUÍNDO NEGLIGÊNCIA), RESPONSABILIDADE PELO PRODUTO OU, DE OUTRO MODO, RELACIONADA COM A UTILIZAÇÃO DO PRODUTO, AINDA QUE A HIKMICRO TENHA SIDO AVISADA SOBRE A POSSIBILIDADE DE TAIS DANOS OU PERDAS.

O UTILIZADOR RECONHECE QUE A NATUREZA DA INTERNET OFERECE RISCOS DE SEGURANÇA INERENTES E QUE A HIKMICRO NÃO SERÁ RESPONSABILIZADA POR UM FUNCIONAMENTO ANORMAL, PERDA DE PRIVACIDADE OU OUTROS DANOS RESULTANTES DE ATAQUES INFORMÁTICOS, ATAQUES DE PIRATARIA, INFEÇÃO POR VÍRUS OU OUTROS RISCOS ASSOCIADOS À SEGURANÇA DA INTERNET. NO ENTANTO, A HIKMICRO PRESTARÁ APOIO TÉ CNICO ATEMPADO, SE SOLICITADO.

O UTILIZADOR ACEITA UTILIZAR ESTE PRODUTO EM CONFORMIDADE COM TODAS AS LEIS APLICÁVEIS E SER O ÚNICO RESPONSÁVEL POR GARANTIR QUE A SUA UTILIZAÇÃO É CONFORME À LEI APLICÁ VEL. PARTICULARMENTE, O UTILIZADOR É O RESPONSÁ VEL PELA UTILIZAÇÃO DESTE PRODUTO DE MODO QUE NÃO INFRINJA OS DIREITOS DE TERCEIROS, INCLUINDO, ENTRE OUTROS, OS DIREITOS DE PUBLICIDADE, DIREITOS DE PROPRIEDADE INTELECTUAL OU DE PROTEÇÃO DE DADOS, OU QUAISQUER OUTROS DIREITOS DE PRIVACIDADE. O UTILIZADOR NÃO PODERÁ UTILIZAR ESTE PRODUTO PARA QUAISQUER UTILIZAÇÕES FINAIS PROIBIDAS, INCLUINDO O DESENVOLVIMENTO OU PRODUÇÃO DE ARMAS DE DESTRUIÇÃO MACIÇA, DESENVOLVIMENTO OU PRODUÇÃO DE QUÍMICOS OU ARMAS BIOLÓGICAS, QUAISQUER ATIVIDADES DESENVOLVIDAS NO ÂMBITO DE EXPLOSIVOS NUCLEARES OU CICLOS DE COMBUSTÍVEL NUCLEAR INSEGURO OU PARA APOIAR ABUSOS AOS DIREITOS HUMANOS.

NA EVENTUALIDADE DA OCORRÊNCIA DE ALGUM CONFLITO ENTRE ESTE MANUAL E A LEGISLAÇÃO APLICÁVEL, ESTA ÚLTIMA PREVALECE.

# **INFORMAÇÕES REGULAMENTARES**

**As presentes cláusulas aplicam-se apenas aos produtos que apresentam a marcação ou informação correspondentes.**

#### **Declaração de conformidade da UE**

Este produto e - se aplicável - os acessó rios fornecidos também têm a marcação "CE" e estão em conformidade com as normas europeias harmonizadas aplicáveis enumeradas na diretiva 2014/30/UE (CEM), na diretiva 2014/35/UE (LVD) e na diretiva 2011/65/UE (RSP).

Pelo presente documento, a Hangzhou Microimage Software Co., Ltd. declara que este dispositivo (consultar rótulo) se encontra em conformidade com a Diretiva 2014/53/UE.

O texto integral da declaração de conformidade da UE está disponível no seguinte endereço de Internet:

https://www.hikmicrotech.com/en/support/download-center/declarationof-conformity/

Para dispositivos sem adaptador de alimentação incluído, utilize um adaptador de alimentação fornecido por um fabricante qualificado. Para informaçõ es detalhadas sobre os requisitos relativos à alimentação, consulte as especificações do produto.

Para dispositivos sem bateria incluída, utilize uma bateria fornecida por um fabricante qualificado. Para informações detalhadas sobre os requisitos relacionados com a bateria, consulte as especificações do produto.

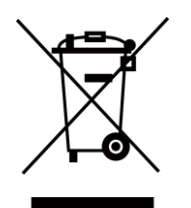

Diretiva 2012/19/UE (Diretiva REEE): Os produtos com este símbolo não podem ser eliminados como resíduos urbanos indiferenciados na União Europeia. Para uma reciclagem adequada, devolva este produto ao seu fornecedor local quando adquirir um novo equipamento equivalente ou elimine-o através dos pontos de recolha adequados. Para mais informações, consulte: [www.recyclethis.info](http://www.recyclethis.info/)

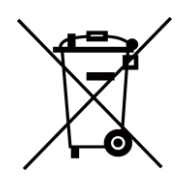

Diretiva 2006/66/CE e respetiva alteração 2013/56/UE (diretiva relativa às pilhas e baterias): Este produto contém uma bateria que não pode ser eliminada como resíduo urbano indiferenciado na União Europeia. Consulte a documentação do produto para obter informações específicas acerca da bateria. A bateria está marcada com este símbolo, que poderá incluir inscrições para indicar a presença de cádmio (Cd), chumbo (Pb), ou mercúrio (Hg). Para reciclar o produto de forma adequada, devolva a

bateria ao seu fornecedor ou coloque-a num ponto de recolha apropriado. Para mais informações, consulte: [www.recyclethis.info](http://www.recyclethis.info/)

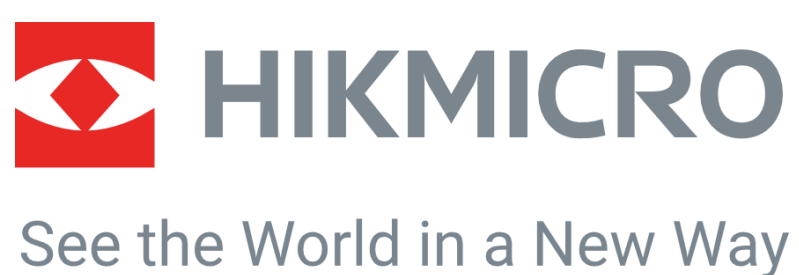

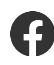

HIKMICRO Thermography **EX** support@hikmicrotech.com **EX** HIKMICRO Thermography

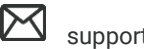

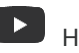

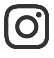

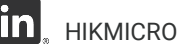

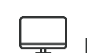

hikmicro\_thermography **in** HIKMICRO **https://www.hikmicrotech.com/** 

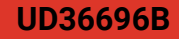